## ตัดพื้นหลังออกจากรูปภาพด้วย PowerPoint 2010

 งานสร้างสื่อการสอนจะใช้รูปภาพเป็นองค์ประกอบหลักของการสื่อความหมายเพื่อช่วยลดจินตนาการของผู้เรียน ทําให้เข้าใจเนื้อหาของบทเรียนได้ง่ายและรวดเร็ว บางครั้งรูปภาพตามที่ต้องการไม่สามารถถ่ายทำได้เอง เราจึงต้องหาจากแหล่งข้อมูลต่างๆมาใช้ ซึ่งรูปภาพที่ ได้มักไม่ตรงกับความต้องการที่แท้จริง จึงจำเป็นต้องใช้วิธีตัดส่วนที่ไม่ต้องการออกจากรูปภาพ เพื่อทำให้รูปภาพเหมาะสมกับเนื้อหาและทำ ให้รูปภาพดูโดดเด่นขึ้นเมื่อนําไปใช้ประกอบสื่อ

ด้วยขั้นตอนง่ายๆต่อไปนี้ เราสามารถตัดเฉพาะรูปภาพที่ต้องการหรือตัดพื้นหลังออกจากรูปภาพเพื่อนําไปใช้ประกอบสื่อการสอนได้

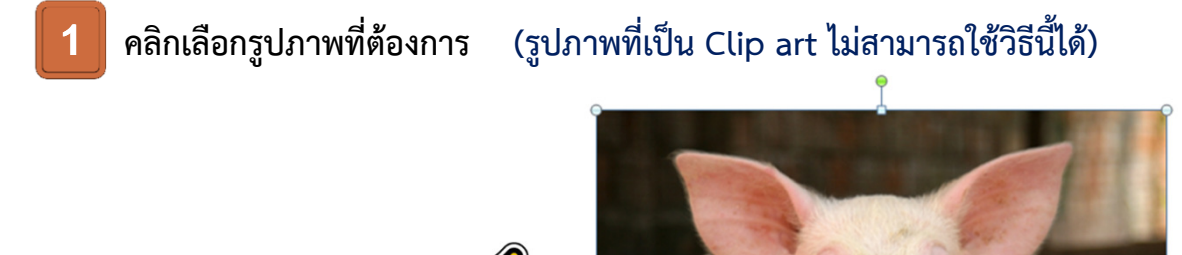

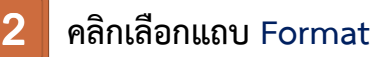

คลิก

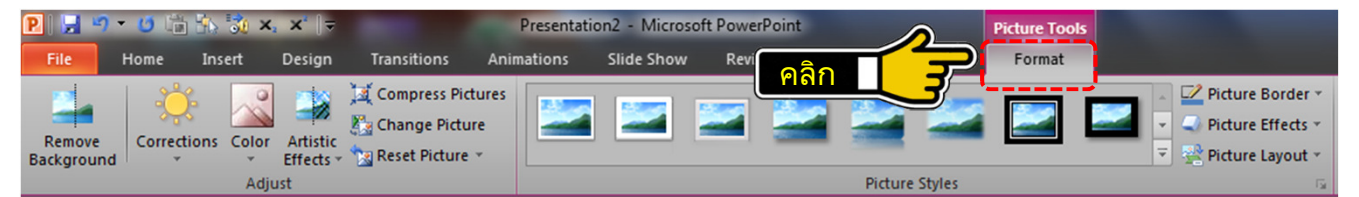

ผู้เขียน: เกรียง คุปตรัตน์

## 3 คลิกคําสั่ง Remove Background

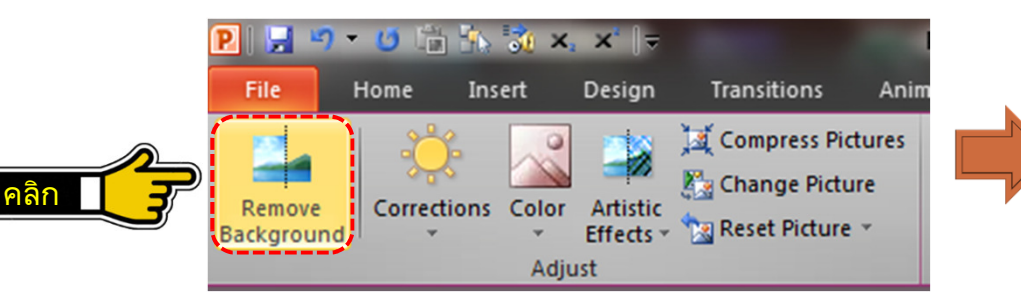

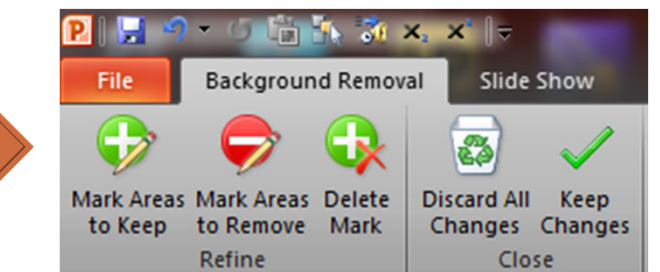

4 โปรแกรมจะเดาว่าส่วนไหนเป็นพื้นหลังของรูปภาพแล้วทําการกําหนดพื้นที่ให้โดยระบายสีม่วงแดงไว้ให้ (พื้นที่สีม่วงแดงคือส่วนของรูปภาพที่จะถูกตัดออก)

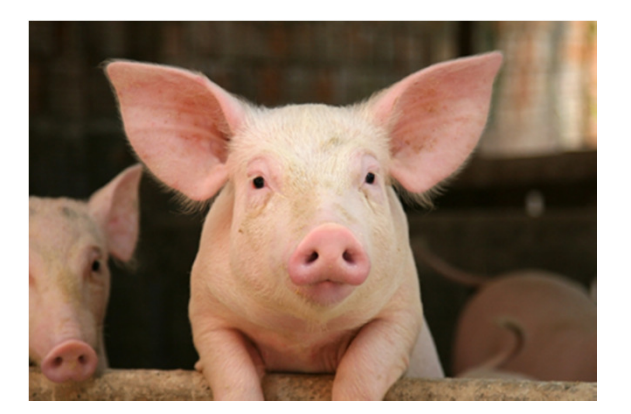

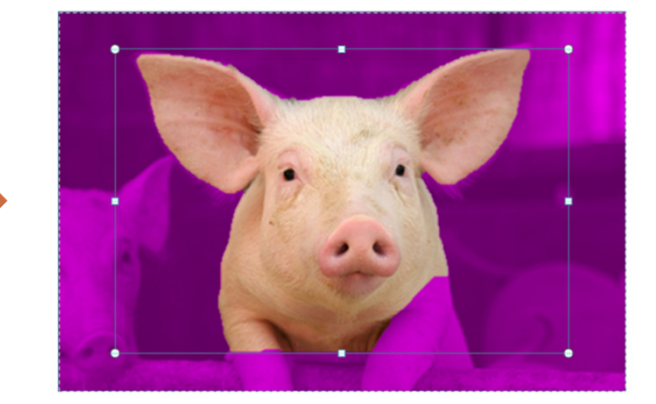

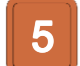

คลิกลาก selection handles จนกระทั่งไม่มีสีม่วงแดงทับอยู่บนส่วนของรูปภาพที่ต้องการ

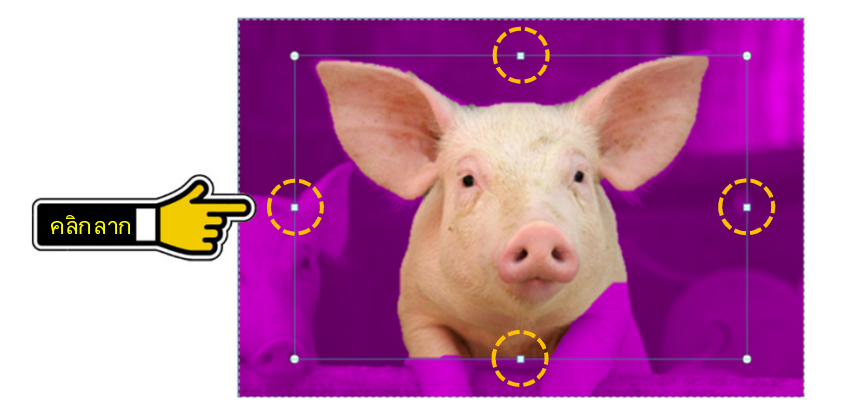

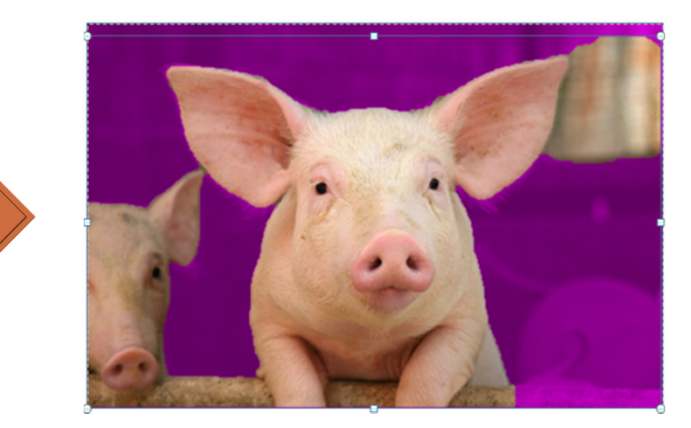

6 ถ้าปรับ selection handles แล้วยังมีสีม่วงแดงอยู่ในส่วนของรูปภาพที่ต้องการ ให้คลิกเลือกเครื่องมือ Mark Areas to Keep แล้วคลิกลากเส้นในบริเวณที่ต้องการลบสีม่วงแดงออก

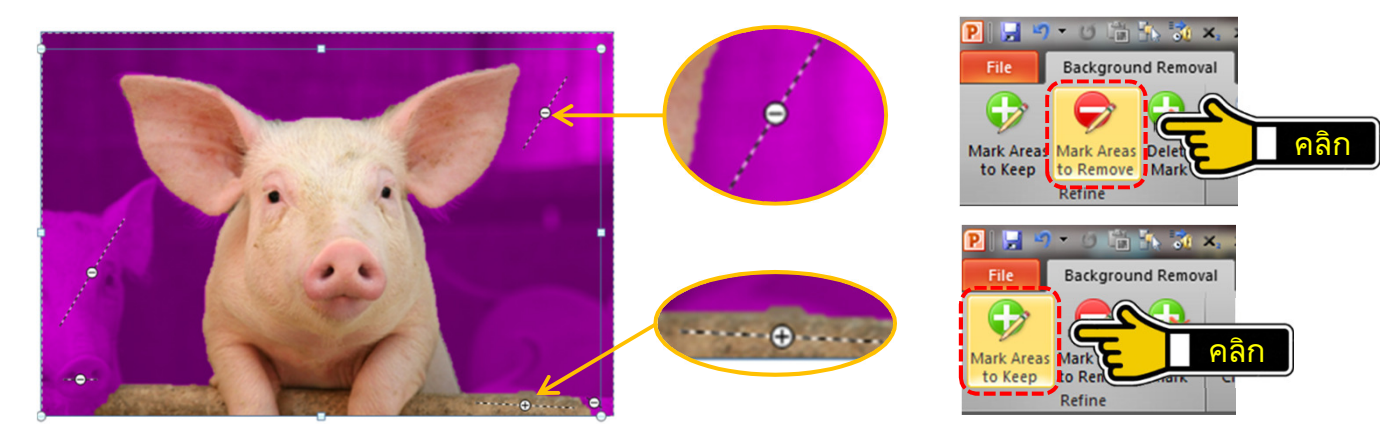

 ถ้าปรับ selection handles แล้วสีม่วงแดงไม่คลุมพื้นที่ที่ต้องการตัดออก ให้คลิกเลือกเครื่องมือ Mark Areas to Remove แล้วคลิกลากเส้นในบริเวณที่ต้องการเติมสีม่วงแดง

ผู้เขียน: เกรียง คุปตรัตน์

7

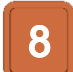

## เมื่อปรับจนได้รูปภาพที่ต้องการแล้วให้คลิกคําสั่ง Keep Changes จะทําให้พื้นที่ที่ระบายสีม่วงแดงทั้งหมดถูกตัดออกไป

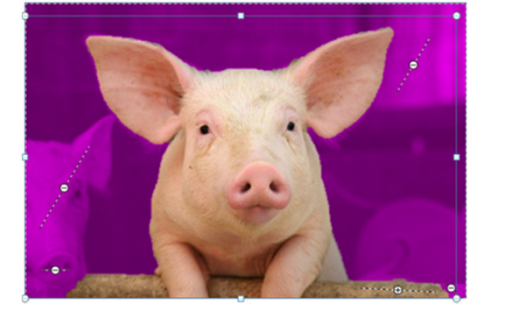

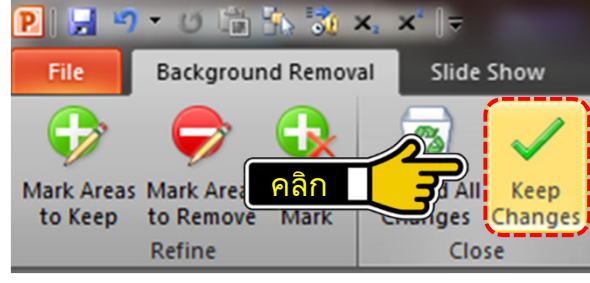

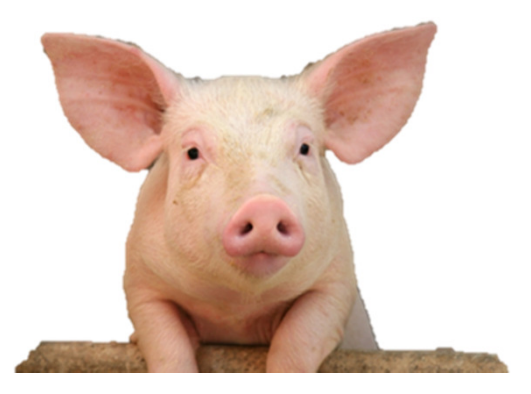

9เราสามารถใช้เครื่องมือ Remove Background เพื่อปรับแต่งรูปภาพได้หลายครั้งเท่าที่ต้องการ

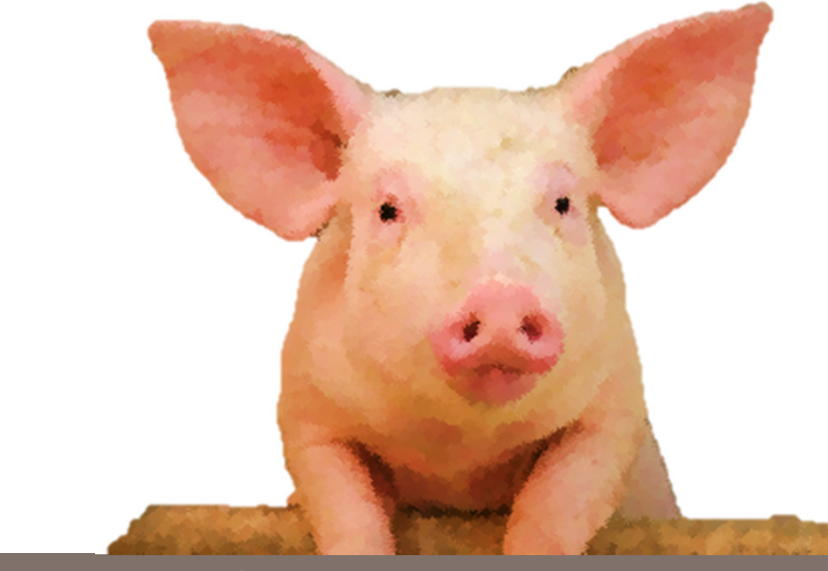

4

หมายเหตุ เมื่อตัดพื้นหลังออกแล้วให้ตกแต่งรูปภาพให้สวยงามดังนี้ 1.ใช้เครื่องมือ Crop ตัดรูปภาพให้มีขนาดตามต้องการ2.ใช้เครื่องมือตกแต่งรูปภาพให้สวยงาม 3.ใช้เครื่องมือ Compress บีบอัดให้ขนาดไฟล์รูปภาพให้มีขนาดเหมาะสมกับการใช้งาน

4. Save งาน